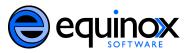

Administrative Functions in the Booking Module Equinox Software, Inc.

The following documentation will include information about making cataloged items bookable; making non-bibliographic items bookable; and setting permissions in the booking module for staff.

## Make a Cataloged Item Bookable in Advance

If their permission settings allow, staff members can make items bookable. Staff members can do this in advance of a booking request, or they can do it on the fly.

If you know in advance of the request that an item will need to be booked, you can make the item bookable.

### 1. In the staff client, select Search $\rightarrow$ Search the Catalog

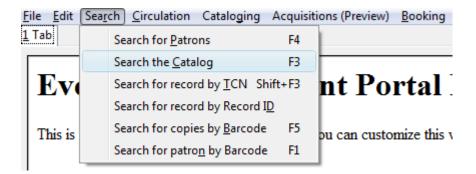

#### 2. Begin a title search to find an item.

| Search Input |          |                           |  |  |
|--------------|----------|---------------------------|--|--|
| Title -      | Contains | ✓ the worried well self X |  |  |
| Keyword -    | Contains | • X                       |  |  |
| Reset Form   | Add Sea  | arch Row Submit Search    |  |  |

3. Click the title of the item that you want to book.

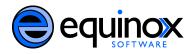

The worried well : Self-harm Groves, Fran. | BBC, 1996 | videorecording videocassette 1 videocassette (ca. 15 min.) : sd., col. ; 1/2 in.

4. The *Record Summary* will appear. In this view you can see information about the item and its locations. Click *Actions for this Record* → *Holdings Maintenance* in the top right corner of the screen.

|           |                                                                                                    |                 |                       |              |                    |                        |                     |            | Actions for         | this Record |
|-----------|----------------------------------------------------------------------------------------------------|-----------------|-----------------------|--------------|--------------------|------------------------|---------------------|------------|---------------------|-------------|
|           |                                                                                                    |                 |                       |              |                    |                        |                     |            | OPAC View           |             |
|           |                                                                                                    |                 |                       |              |                    | Text Size: Re          | gular / Large   L   | angu       | MARC <u>V</u> iew   |             |
|           |                                                                                                    |                 |                       |              |                    | Keyword 🔻              | All Formats         |            | MARC <u>E</u> dit   |             |
|           |                                                                                                    |                 |                       |              |                    |                        |                     |            | Holdings Maintenanc | e           |
|           |                                                                                                    |                 |                       |              |                    |                        |                     | _          | View Holds          |             |
|           |                                                                                                    |                 |                       |              |                    |                        | port to RefWork     |            | Add to Bucket       |             |
|           | e worried well. Self-harm [videor                                                                                                    | ecording] / pro | duced & directed b    | y Fran Grove | s ; a Dark Horse I | Production for BBC. TI | he worried well     | : Self-    | Mark for Overlay    |             |
| Gro       | oves, Fran.                                                                                                    |                 |                       |              |                    |                        |                     |            | Delete Record       |             |
| BBC, 1996 |                                                                                                    |                 |                       |              |                    | _                      | <br>Undelete Record |            |                     |             |
|           |                                                                                                    |                 |                       |              |                    | Duplicate in New Tab   |                     |            |                     |             |
|           |                                                                                                    |                 |                       |              |                    |                        | Remove this Frame   |            |                     |             |
| Sho       | Kemove this Frame<br>Shows how victims of this compulsion cut, burn or strike themselves to relieve unresolved anxieties. Two women who have so harmed them             |                 |                       |              |                    |                        |                     |            |                     |             |
|           | experiences and an expert from a hospital recovery unit explains the theories behind the condition and various treatments. Known victims of Set bottom interface as Def |                 |                       |              |                    |                        |                     | as Default |                     |             |
|           | since it is a secret behaviour, the numbers are thought to be much greater. Reset Display Reset Display                                                                 |                 |                       |              |                    |                        |                     |            |                     |             |
|           |                                                                                                    |                 |                       |              |                    |                        |                     |            |                     |             |
|           |                                                                                                    |                 |                       |              |                    |                        |                     |            | Add MFH             | ID Record   |
|           |                                                                                                    |                 |                       |              |                    |                        |                     |            |                     |             |
|           |                                                                                                    |                 |                       |              |                    |                        |                     |            |                     |             |
|           | <u>V</u>                                                                                                    | iew copy info   | rmation for all libra | ries         |                    |                        |                     |            |                     |             |
|           | Actions                                                                                                    | Available       | Checked out           | In transit   | Reshelving         | On holds shelf         | Reserves            | Check w    | ith Library Staff   |             |
|           | Copy Details<br>Browse Call Numbers<br>Place Hold                                                                                                    | 0               | 0                     | 0            | 0                  | 0                      | 0                   |            | 1                   |             |

5. The Holdings Maintenance screen will appear. In this screen, you can view the volumes and copies of an item avaialable at each branch. To view the barcodes and other information for each copy, click the arrow adjacent to the branch with the copy that you need to view. Click on successive arrows until you find the copy that you need to view.

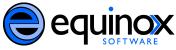

| Holdings Maintenance    |         |        |                     |
|-------------------------|---------|--------|---------------------|
| FENNELL Fennell         | •       |        |                     |
| Show Volumes Show Items | Refresh | Show L | ibraries With Items |
| Location/Barcode        | Volumes | Copies | Call Number         |
| ▲MOHAWK : everywhere    |         |        |                     |
| FENNELL : Fennell       | 1       | <1>    |                     |
| BRANTFORD : Brantford   | 0       | <0>    |                     |
| ▷ IAHS : IAHS           | 0       | <0>    |                     |
| STONEYCRK : STARRT      | 0       | <0>    |                     |

6. Select the item that you want to make bookable. Right click to open the menu, and click *Make Item Bookable*.

| Holdings Main                       | tenance                                                                                |         |               |                      |            |
|-------------------------------------|----------------------------------------------------------------------------------------|---------|---------------|----------------------|------------|
| FENNELL                             | Fennell                                                                                | -       |               |                      |            |
| Show Volu                           | mes 🔲 Show Items 🛛                                                                     | Refresh | Show <u>L</u> | ibraries With Items  |            |
| Location/Barc                       | ode                                                                                    | Volumes | Copies        | Call Number          | Circulatio |
| ▲MOHAWK:<br>▲FENNELL:               | -                                                                                      | 1       | <1>           |                      |            |
| ⊿RC569.5                            | .S48 W67 1996                                                                          |         | 1             | RC569.5.S48 W67 1996 |            |
| 307 <u>31</u>                       | 100768369                                                                              |         |               | RC569.5.S48 W67 1996 | FENNELL    |
| ▷ BRANTE<br>▷ IAHS : I⁄<br>▷ STONEY | <u>C</u> opy to Clipboard<br>Add Items to <u>B</u> uckets<br><u>S</u> how Item Details |         |               |                      |            |
|                                     | Ma <u>k</u> e Item Bookable                                                            |         |               |                      |            |

7. The item has now been added to the list of resources that are bookable. To book the item, return to the *Record Summary*, and proceed with booking.

| Res          | sources        |                              |                |          |                     |
|--------------|----------------|------------------------------|----------------|----------|---------------------|
| $\mathbf{v}$ | Owning Library | Resource Type                | Barcode        | Overbook | Is Deposit Required |
|              | FENNELL        | The worried well : Self-harm | 30731100768369 | False    | False               |
|              |                |                              |                | 1 dioc   | 1 0.00              |

Note: In this release, there is no way to make an item "unbookable" after it has been made bookable and has been reserved. The *Delete Selected* button on this screen deletes the resource from the screen, but the item will be able to be booked after it has been returned.

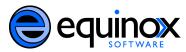

# Make a Cataloged Item Bookable On the Fly

If a patron wants to book an item immediately that does not have bookable status, you can book the item on the fly if you have the appropriate permissions.

- 1. Follow steps one through five in the section, Make Cataloged Items Bookable in Advance.
- 2. Select the item that you want to make bookable. Right click to open the menu, and click *Book Item Now.*

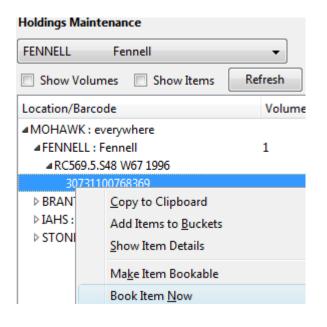

3. A *Reservations* screen will appear in a new tab, and you can make the reservation.

### **Create a Bookable Status for Non-Bibliographic Items**

Staff with the required permissions can create a bookable status for non-bibliographic items. For example, staff can book conference rooms or laptops. You will be able to create types of resources, specify the names of individual resources within each type, and set attributes to describe those resources. You can then bring the values together through the Resource Attribute Map.

1. First, create the type of resource that you want to make bookable. Select Admin → Server Administration → Booking →Resource Types.

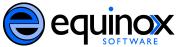

|                                                                                                    | Admin (-)                                                                                                    |
|----------------------------------------------------------------------------------------------------|----------------------------------------------------------------------------------------------------|
| Organization Types<br>Organizational Units<br>Permission Groups<br>Permissions<br>Copy Statuses<br>MARC Codes<br>Billing Types<br>Z39.50 Servers<br>Circulation Modifiers | Operator Change: New         Offline Transaction Management         Download Offline Patron List         Local Administration         Server Administration         Local Administration         User Permission Editor         Toggle Button Bar         For developers (-) |
| Booking                                                                                                    | <u>R</u> esources                                                                                                    |
|                                                                                                    | Resource <u>T</u> ypes                                                                                                    |
|                                                                                                    | Resource <u>A</u> ttributes                                                                                                    |
|                                                                                                    | Resource Attribute <u>V</u> alues                                                                                                    |
|                                                                                                    | Resource Attribute <u>M</u> aps                                                                                                    |

- 2. A list of resource types will appear. You may also see titles of cataloged items on this screen if they were added using the *Make Item Bookable* or *Book Now* links. You should not attempt to add cataloged items on this screen; it is best to use the aforementioned links to make those items bookable. In this screen, you will create a type of resource.
- 3. In the right corner, click *New Resource Type*.

| G  | o <u>B</u> ack Go Forwar <u>d</u> |               |             |                |              |              |                                                |
|----|-----------------------------------|---------------|-------------|----------------|--------------|--------------|------------------------------------------------|
| Re | source Types                      |               |             |                |              |              | New Resource Type                              |
| v  | Resource Type Name                | Fine Interval | Fine Amount | Owning Library | Catalog Item | Transferable | Inter-booking and Inter-circulation Max Fine A |

4. A box will appear in which you will create a type of resource. This example shows the creation of the resource type, Projector. In this box, you can set fines, determine "elbow room" periods between reservations on this type of resource, and indicate if this type of resource can be transferred to another library. Click *Save* when you have entered the needed information.

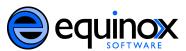

| Resource Type Name                           | Projector |
|----------------------------------------------|-----------|
| Fine Interval                                | 1 day     |
| Fine Amount                                  | 5.00      |
| Owning Library                               | FENNELL   |
| Catalog Item                                 |           |
| Transferable                                 |           |
| Bibliographic Record                         |           |
| Inter-booking and Inter-circulation Interval |           |
| Max Fine Amount                              | 50.00     |
| Cancel                                       | Save      |

5. After you click Save, the box will disappear. Refresh the screen to see the item that you have added.

| Positioning : how advertising<br>shapes perception |       | 0.00 | FENNELL | True  | True  |       |
|----------------------------------------------------|-------|------|---------|-------|-------|-------|
| Project management                                 |       | 0.00 | FENNELL | True  | True  |       |
| Projector                                          | 1 day | 5.00 | FENNELL | False | False | 50.00 |
| Room                                               |       | 0.00 | FENNELL | False | False | 0.00  |

6. Next, set the attributes for the type of resource that you have created. Select Server Administration  $\rightarrow$  Booking  $\rightarrow$  Resource Attributes.

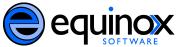

|                                                                                                    | Admin (_)                                                                                                    |
|----------------------------------------------------------------------------------------------------|----------------------------------------------------------------------------------------------------|
| Organization Types<br>Organizational Units<br>Permission Groups<br>Permissions<br>Copy Statuses<br>MARC Codes<br>Billing Types<br>Z39.50 Servers<br>Circulation Modifiers | Operator Change: New         Offline Transaction Management         Download Offline Patron List         Local Administration         Server Administration         Local Administration         User Permission Editor         Toggle Button Bar         For developers (-) |
| <u>B</u> ooking                                                                                                    | <u>R</u> esources<br>Resource <u>T</u> ypes                                                                                                    |
|                                                                                                    | Resource <u>A</u> ttributes                                                                                                    |

#### 7. Click New Resource Attribute.

| Re | source Attributes       |                |             | New Resource Attribute |
|----|-------------------------|----------------|-------------|------------------------|
| ×  | Resource Attribute Name | Owning Library | Is Required | Resource Type          |
|    | Max Capacity            | FENNELL        | False       | Room                   |
|    | Number of Seats         | FENNELL        | False       | Conference Room        |

8. A box will appear in which you can add the attributes of the resource. Attributes are descriptive information that is provided to the staff member when the booking request is made. In this example, an attribute of the projector is the cart that allows for its transportation. Other attributes might be number of seats available in a room, or MAC or PC attributes for a laptop. Click *Save* when the necessary information has been entered.

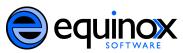

| Resource Attribute Name | Cart for Transportation |
|-------------------------|-------------------------|
| Owning Library          | FENNELL                 |
| Is Required             |                         |
| Resource Type           | Projector 🔹             |
| Cancel                  | Save                    |

- 9. The box will disappear. Refresh the screen to see the added attribute.
- 10. Next, add the values for the resource attributes. A value can be a number, yes/no, or any other meaningful information. Select Server Administration → Booking → Resource Attribute Values.

|                                                                                                    | (Admin (-)                                                                                             |
|----------------------------------------------------------------------------------------------------|----------------------------------------------------------------------------------------------------|
|                                                                                                    | Operator Change: New<br>Offline <u>T</u> ransaction Management<br><u>D</u> ownload Offline Patron List |
| Organization Types                                                                                                    | Local Administration                                                                                   |
| Organizational Units<br>Permission Groups<br>Permissions<br>Copy Statuses<br>MARC Codes<br>Billing Types<br>Z39.50 Servers<br>Circulation Modifiers | Local Administration User Permission Editor Toggle Button Bar For developers (-)                       |
| Booking •                                                                                                    | <u>R</u> esources                                                                                      |
|                                                                                                    | Resource <u>Types</u><br>Resource <u>A</u> ttributes<br>Resource Attribute <u>V</u> alues              |

#### *11.* Select *New Resource Attribute Value*.

| Resource Attribute Values |                    |             | New Resource Attribute Value |
|---------------------------|--------------------|-------------|------------------------------|
| V Owning Library          | Resource Attribute | Valid Value |                              |

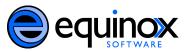

12. A pop up box will appear. Select the *Resource Attribute* from the drop down box. Add the value. You can add multiple values for this field. In this example, a projector might come with a cart for transportation, so the value would be yes. If it does not come with a cart for transportation, the value is No. Click *Save* when the required information has been added.

| Owning Library     | FENNELL                 |
|--------------------|-------------------------|
| Resource Attribute | Cart for Transportation |
| Valid Value        | Yes                     |
| Cancel             | Save                    |

| Owning Library     | FENNELL                   |
|--------------------|---------------------------|
| Resource Attribute | Cart for Transportation 🔹 |
| Valid Value        | No                        |
| Cancel             | Save                      |

- 13. If you refresh the screen, the attribute value may not appear, but it has been saved.
- 14. Next, identify the specific objects that are associated with this resource type. For example, the library may own two projectors. The resource type is projector, but each resource is identified by its own name. To identify individual resources, click Admin → Server Administration → Booking → Resources.

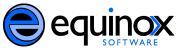

|                                                          | (Admin (-)                                                                                                    |
|----------------------------------------------------------|----------------------------------------------------------------------------------------------------|
|                                                          | <u>O</u> perator Change: New<br>Offline <u>T</u> ransaction Management<br><u>D</u> ownload Offline Patron List |
|                                                          | Local Administration                                                                                           |
| Organization Types                                       | Server Administration                                                                                          |
| Organizational Units<br>Permission Groups<br>Permissions | <u>L</u> ocal Administration<br><u>U</u> ser Permission Editor<br>Toggle <u>B</u> utton Bar                    |
| Copy Statuses<br>MARC Codes                              | For developers (_)                                                                                             |
| Billing Types                                            |                                                                                                    |
| Z39.50 Servers                                           |                                                                                                    |
| Circulation Modifiers                                    |                                                                                                    |
| Booking •                                                | <u>R</u> esources                                                                                              |

### 15. Click New Resource.

| Resources        |               |         |          |                     | ,              |              |
|------------------|---------------|---------|----------|---------------------|----------------|--------------|
| Resources        |               |         |          |                     |                | New Resource |
| ✓ Owning Library | Resource Type | Barcode | Overbook | Is Deposit Required | Deposit Amount | User Fee     |

16. A pop-up box will appear. In this example, the library owns Projector A and Projector B. Add the information for Projector A, and click *Save*. Repeat this process for Projector B.

| Owning Library      | FENNELL      |
|---------------------|--------------|
| Resource Type       | Projector 💌  |
| Barcode             | Projector A  |
| Overbook            |              |
| Is Deposit Required | $\checkmark$ |
| Deposit Amount      | 2.00         |
| User Fee            |              |
| Cancel              | Save         |

 $17\!$ . Refresh the screen, and the resource that you added will appear.

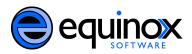

18. Finally, use Resource Attribute Maps to bring together the resource and its attributes. Select Admin  $\rightarrow$  Server Administration  $\rightarrow$  Booking  $\rightarrow$  Resource Attribute Maps.

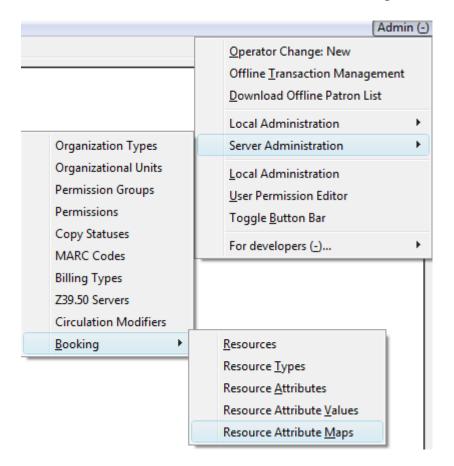

#### 19. Select New Resource Attribute Map

| Resource Attribute Maps |          | New R              | Resource Attribute Map |
|-------------------------|----------|--------------------|------------------------|
| ✓ Attribute Value       | Resource | Resource Attribute |                        |

20. Select the resource that you want to match with its attributes. In this scenario, Projector A includes a cart for transportation, so you would select Yes for the attribute value. Click Save. Projector B does not have a cart for transportation, so you would select No for the attribute value. Click Save when you have added the necessary information.

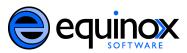

| Attribute Value    | Yes 💌                   |
|--------------------|-------------------------|
| Resource           | Projector A             |
| Resource Attribute | Cart for Transportation |
| Cancel             | Save                    |

| Attribute Value    | No                        |
|--------------------|---------------------------|
| Resource           | Projector B 🔹             |
| Resource Attribute | Cart for Transportation 🔹 |
| Cancel             | Save                      |

21. You have now created two bookable, non-bibliographic resources with their attributes.

## **Setting Permissions**

Administrators can set permissions so that staff members can view reservations, make reservations, and make bibliographic or non-bibliographic items bookable.

If a staff member attempts to book an item for which they do not have the appropriate permissions, they will receive an error message.

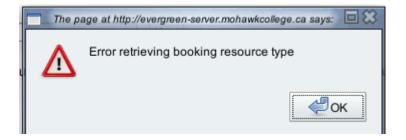

To set permissions, select Admin  $\rightarrow$  Server Administration  $\rightarrow$  Permissions.

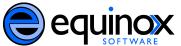

|                                           | Admin                                                                                                    |
|-------------------------------------------|----------------------------------------------------------------------------------------------------|
|                                           | <u>O</u> perator Change: New<br>Offline <u>T</u> ransaction Management<br><u>D</u> ownload Offline Patron List |
|                                           | Local Administration                                                                                           |
| Organization Types                        | Server Administration                                                                                          |
| Organizational Units<br>Permission Groups | Local Administration<br>User Permission Editor                                                                 |
| Permissions                               | Toggle Button Bar                                                                                              |

Staff members should be assigned the following permissions to do common tasks in the booking module. These permissions could be assigned to front line staff members, such as circulation staff. Permissions with an asterisk (\*) are already included in the **Staff** permission group. All other booking permissions must be applied individually.

View reservations: VIEW\_TRANSACTION\*

Use the pull list: RETRIEVE\_RESERVATION\_PULL\_LIST

Capture reservations: CAPTURE\_RESERVATION

Assist patrons with pickup and return: VIEW\_USER\*

Create, update, delete reservations: ADMIN\_BOOKING\_RESERVATION

The following permissions allow users to do more advanced tasks, such as making items bookable, booking items on the fly, and creating non-bibliographic resources for booking.

Create/update/delete booking resource type: ADMIN\_BOOKING\_RESOURCE\_TYPE

Create/update/delete booking resource attributes: ADMIN\_BOOKING\_RESOURCE\_ATTR

**Create/update/delete booking resource attribute values:** ADMIN\_BOOKING\_RESOURCE\_ATTR\_VALUE

Create/update/delete booking resource: ADMIN\_BOOKING\_RESOURCE

Create/update/delete booking resource attribute maps: ADMIN\_BOOKING\_RESOURCE\_ATTR\_MAP

In addition to having the permissions listed above, staff members will need a valid working

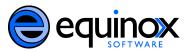

location, or home library, in their profiles. You can do this when you register a new staff member, or you can edit a staff member's existing record.

In this example, we will edit a current staff member's account to include a home library.

#### 1. Select Circulation $\rightarrow$ Search for Patrons

| <u>File</u> <u>E</u> dit | Sea <u>r</u> ch <u>C</u> irculation Cataloging | Acquisitions (Preview) | <u>B</u> ooking |
|--------------------------|------------------------------------------------|------------------------|-----------------|
| <u>1</u> Tab             | Search for <u>P</u> atrons                     | F4                     |                 |

2. Enter the staff member's last name and first name in the boxes on the left side of the screen, and click *Search*. On the right side of the screen, select the staff member whose record you want to edit.

| Search for Patron           |              | Barred | Birth Date | Family Name | First Name |
|-----------------------------|--------------|--------|------------|-------------|------------|
|                             |              | No     |            | Smith       | Albert     |
| Limit results to patrons in | Everywhere 💌 |        |            |             |            |
| Last Name:                  | smith        |        |            |             |            |
| First Name:                 | albert       |        |            |             |            |
| Middle Name:                |              |        |            |             |            |
| Alias:                      |              |        |            |             |            |
| Email:                      |              |        |            |             |            |
| Phone:                      |              |        |            |             |            |
| ID:                         |              |        |            |             |            |
| OPAC Login:                 |              |        |            |             |            |
| <u>B</u> arcode:            |              |        |            |             |            |
|                             |              |        |            |             |            |
| A <u>d</u> dress 1:         |              |        |            |             |            |
| Address 2:                  |              |        |            |             |            |
| City:                       |              |        |            |             |            |
| ZIP:                        | ·            |        |            |             |            |
|                             | Search       |        |            |             |            |

3. Patron (or staff member) information will appear on the left side of the screen. To retrieve the patron's full record, click *Retrieve Patron*.

| lbert<br>e of Birth) |        |            |             |            | Merge Patrons Search Form | Retrieve Patron |
|----------------------|--------|------------|-------------|------------|---------------------------|-----------------|
|                      | Barred | Birth Date | Family Name | First Name | Middle Name               | <b>E</b> \$     |
| /Penalties           | No     |            | Smith       | Albert     |                           |                 |

4. The patron's record will appear. Click the *Edit* button.

| 1 | Patron Search 2 Patron: Smith, Albert |           |         |                  |           |               |         |              |
|---|---------------------------------------|-----------|---------|------------------|-----------|---------------|---------|--------------|
|   | Smith, Albert                         |           | Refresh | <u>Check Out</u> | Items Out | <u>H</u> olds | Bills   | <u>E</u> dit |
| I |                                       |           |         |                  | 0         | 0/0           | \$ 0.00 |              |
| I | (Invalid Date of Birth)               |           |         |                  |           |               |         |              |
| I | Standing                              | Check Out |         |                  |           |               |         |              |
|   | No Blocks/Penalties                   | Barcode:  |         |                  |           |               |         | Normal (U)   |

5. The *Evergreen User Editor* will appear. Select *Contact Info* from the menu on the left side of the screen.

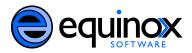

|                                 |                            | Refresh          | Check Out | ltems Out | <u>H</u> olds | Bills   | <u>E</u> dit |
|---------------------------------|----------------------------|------------------|-----------|-----------|---------------|---------|--------------|
|                                 |                            |                  |           | 0         | 0/0           | \$ 0.00 |              |
|                                 |                            |                  |           |           |               |         |              |
|                                 |                            |                  |           |           |               |         |              |
|                                 |                            |                  |           |           |               |         |              |
|                                 | E                          | Evergreen User I | ditor     |           |               |         |              |
|                                 |                            |                  |           |           |               |         |              |
| Note: required or invalid field | elds are marked with color |                  |           |           |               |         |              |
|                                 |                            |                  |           |           |               |         |              |
| 1. User Identification          | Barcode                    | 000138626        | Mark Lost | ]         |               |         |              |
|                                 |                            |                  |           |           |               |         |              |
|                                 | Username                   | albert.smith6    |           |           |               |         |              |
| 2. Contact Info                 | Password                   |                  | Reset     |           |               |         |              |
|                                 |                            |                  |           |           |               |         |              |

6. In the center of the screen, the staff member's contact information will appear, including the *Home Library*. Select the library at which the staff member works from the drop down box. Then select *Finish* from the menu on the left side of the screen.

|                                |                                 | Evergreen User Editor                       |  |  |  |  |
|--------------------------------|---------------------------------|---------------------------------------------|--|--|--|--|
| ote: required or invalid field | ds are <u>marked with color</u> |                                             |  |  |  |  |
| 1. User Identification         | Email Address                   | albert.smith6@mohawkcollege.ca              |  |  |  |  |
|                                | Daytime Phone                   | Example: 123-456-7890 or 123-456-7890 ex123 |  |  |  |  |
| 2. Contact Info                | Evening Phone                   |                                             |  |  |  |  |
| 2. contact into                | Other (Cell Phone)              |                                             |  |  |  |  |
|                                | Home Library                    | STARRT -                                    |  |  |  |  |
| 3. Addresses                   |                                 |                                             |  |  |  |  |

7. You can now save your changes. Click Save User.

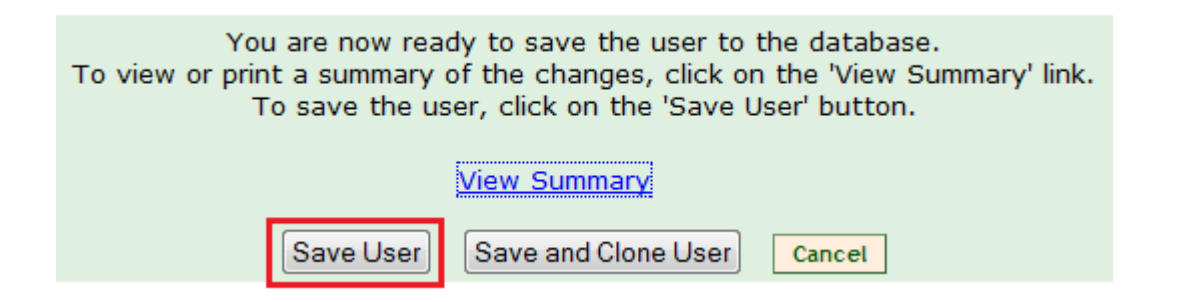

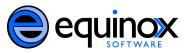

8. A message confirming the changes will appear. Click OK.

| The page at http://evergreen-server.mohawkcollege.ca |
|------------------------------------------------------|
| User update succeeded                                |

9. The screen will refresh to show the beginning of the patron record, the *User Identification* screen. Click *Contact Info* on the left to view the change to the *Home Library* field.